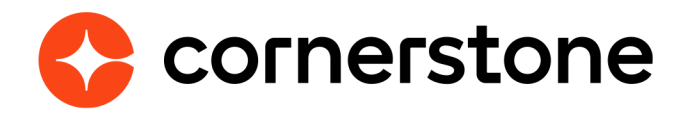

# **Edge Import Capabilities Loads and Feeds**

Edge Import is a robust, intuitive data load tool that enables customers to manage their data loads in a self-service manner. With Edge Import, customers have the ability to map, validate and load data into their Cornerstone application using flat files. Customers can also set up data feed to automatically load these flat files such as employee or transcript data from an external system into the Cornerstone application.

**Cornerstone Edge Import CSX**

## <span id="page-1-0"></span>**Table of contents**

#### **[Overview](#page-2-0)**

#### **[Data load types](#page-3-0)**

**[Library load](#page-4-0) [User Profile](#page-4-0) [LO Capabilities](#page-5-0)**

#### **[Appendix](#page-6-0)**

**[Migration from DLW](#page-6-0) [Frequently Asked Questions \(FAQs\)](#page-7-0)**

## <span id="page-2-0"></span>**Overview**

Edge Import empowers you to take complete control of the data you upload to your Cornerstone portal. A simple and intuitive data load management tool that lets you load data in to your Cornerstone portal by creating recurring feeds and one-time bulk loads. All based on the files you provide and map yourself, so you can get results when you need them.

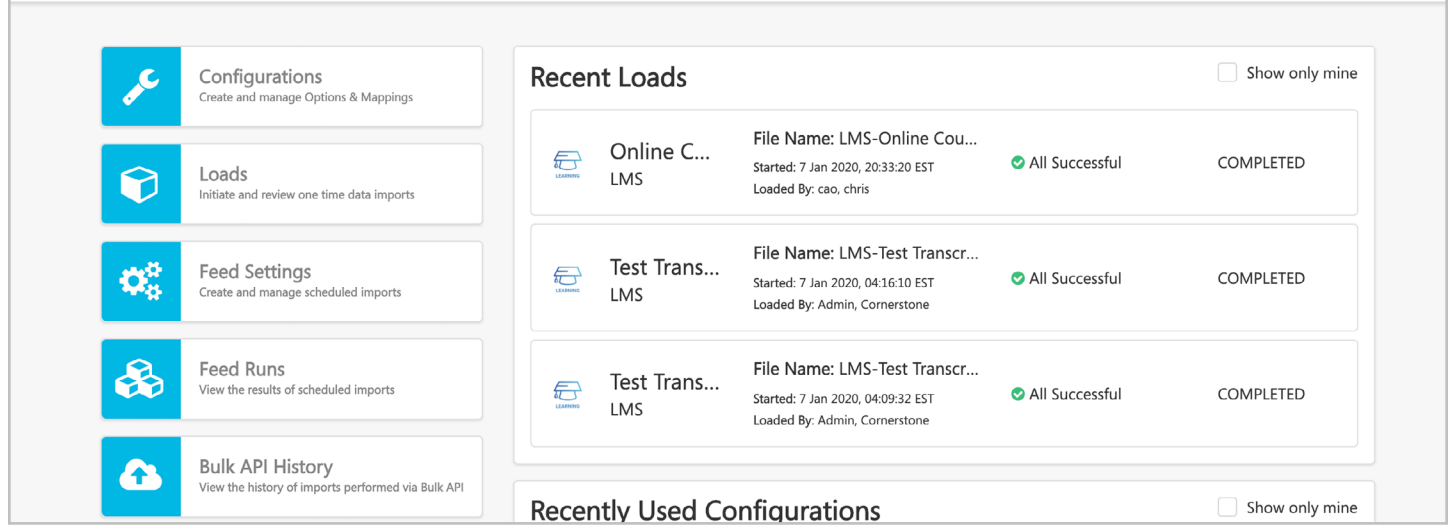

Edge load and feed types can be enabled for all clients who have migrated from Data Load Wizard (DLW) load and/or feed or purchased Edge Import by contract.

Customers who have a library of skills and employee profiles in another HR system and wish to synchronize this data with Cornerstone, can now set up a **recurring feed**  to process these loads on a schedule so they can leverage employee skills data.

## <span id="page-3-0"></span>**Data load types**

This section of the guide provides an overview of the available load types within the **Capabilities** category of Edge Import, to help you get started.

When performing data loads, it is important to remember that more comprehensive information related to usage and formatting considerations, field mapping, and requirements can be found on the template of each load type.

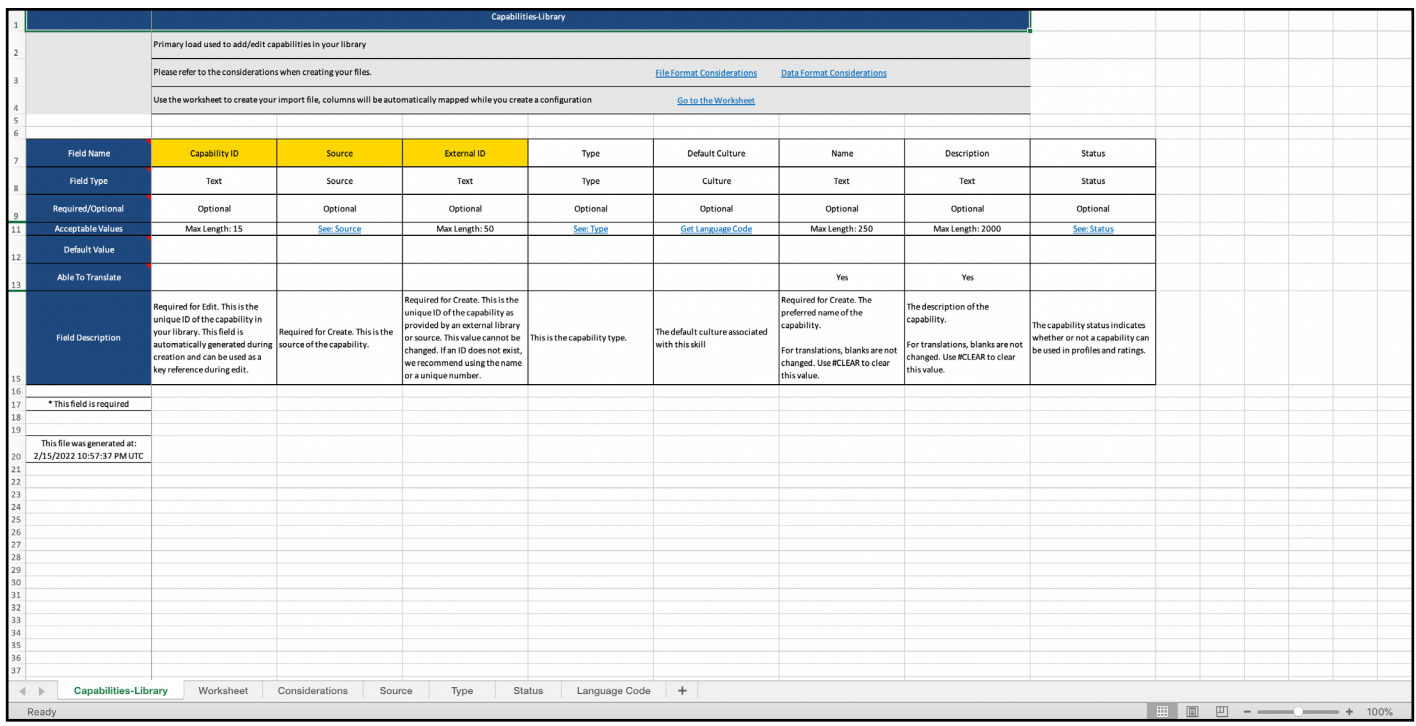

## <span id="page-4-0"></span>**Library load**

#### **Permission to perform this load:** Access Capabilities - Load Capabilities

On the Skills Profile, a user may declare which skills they currently have, which skills they want to further develop, and which ones they would like to ignore.

Use this load to add Capabilities to your Capability Library, allowing Cornerstone to recommend these skills in their Skills Profile.

#### **Considerations**

- The **Source** and **External ID** fields are required when creating new capabilities.
	- The **Source** is the origin point of the capability. The available sources are listed in a seperate tab of the Capabilities template.
	- The **External ID** is the unique ID of the capability as provided by an external library or source. This value cannot be changed. If an ID does not exist, we recommend using the name or a unique number.
- The **Capability ID** is required for editing capabilities. This is the unique ID of the capability in your library. This field is automatically generated during creation and can be found in the Capability Library and Reporting.
- Edge Import will automatically link custom skills, upon import, to equivalent Skills Graph skills based on title and synonym matching.

### **User Profile**

#### **Permission to perform this load:** Access Capabilities - User Profile Load

Capabilities describe what a person can do or what they know. This may include skills, competencies, knowledge, and other types of data.

Use this load to add existing skills to the Skills Profile of your users.

#### **Considerations**

- To identify which skill to add to a user's Skills Profile, provide either the Capability ID or both Source and External ID.
	- All three values can be found within Reporting.

## <span id="page-5-0"></span>**LO Capabilities**

#### **Permission to perform this load:** Access LMS - LO Capabilities

Capabilities ca be added to the specific, existing LOs within your Cornerstone LMS to assist with providing recommended training.

Use this load to add or remove capabilities for the training in your portal.

#### **Considerations**

- Provide the Learning Object ID for the training you would like to add or remove skills from.
- In the **Action** field, choose whether to Add, Reject, or Reject All
	- Add will add the capability to the training (requires a Capability Id).
	- Reject will remove the capability from the training (requires a Capability Id).
	- Reject All will remove all capabilities from the training (Capability Id will be ignored).
- If the Action field is set to "Add" or "Reject", the **Capability Id** field is required.
	- Capability Id is not required for "Reject All" and, if provided, will be ignored.
- The **Capability ID** for a capability can be found in the Capability Library and Reporting.
- If multiple rows are provided for a single training, they will be processed in this order: Reject All, then Reject, then Add.

#### **Reporting on LO Capabilities**

When **Content Skills Tagging** is enabled in a portal (*Admin > Tools > Core Functions > Capabilities > Preferences*), a Training Capabilities section is available in Reporting 2.0 for the Training report type.

It is possible to create a report that combines the fields from Training Capabilities section and the Training and Capabilities sections to create a report that displays the capabilites that are tagged for specific training.

**If just enabling Content Skills Tagging**, please allow up to 24 hours for the process to complete.

The following new permissions are granted to the System Administrator role when Content Skills Tagging is enabled: "Reporting - Learning - Training Capabilities - Manage" and "Reporting - Learning - Training Capabilities - View"

## <span id="page-6-0"></span>**Appendix**

## **Migration from DLW**

The DLW Migration tool makes it easy to transfer your existing feeds and templates from the Data Load Wizard (DLW) to Edge Import. From the Home page of Edge Import, select the DLW Migration option.

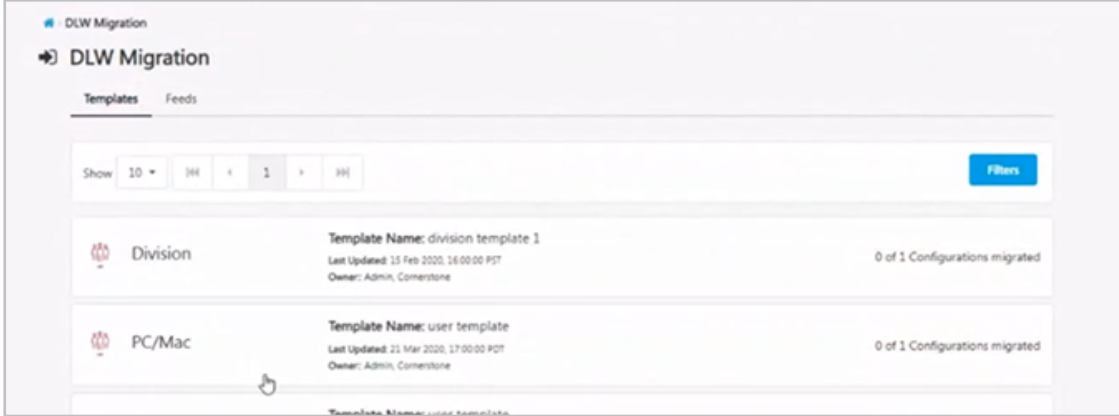

The DLW Migration page is divided into the Templates and Feed tabs, each listing their respective DLW configurations. Selecting the options in these tabs will open a flyout that lets you select which templates you would like to import into Edge.

Configurations and Feeds in Edge Import that were migrated from DLW will be flagged to let you know where they originated.

#### **Some considerations to keep in mind:**

- Only active DLW feeds can be migrated to Edge Import.
- Only templates that meet one of the following conditions will be available to migrate to Edge Import:
- Template has been used at least once in the last 90 days OR
- Template is used in an active DLW feed
- If a DLW template has multiple equivalent loads in Edge Import, the user will be presented a choice to migrate the template to each one of the corresponding configurations in Edge Import. For example, in the DLW, there's only one transcript load. However, in Edge Import there are six transcript loads. In such cases, the user will have the option to migrate the template to any or all of the six Edge Import configurations.
- A user can only migrate templates for which they have the corresponding permissions in Edge Import. For example, a user must have the 'Access CHR - Employee Load' permission to migrate User DLW templates to Employee Edge Import configuration.
- A user can only migrate templates and feeds for which there are corresponding Edge Import loads and feeds respectively. For example, a user will not be able to migrate a Requisition template to Edge Import.

### <span id="page-7-0"></span>**Frequently Asked Questions (FAQs)**

Select this [link](https://csod.my.site.com/supportcentral/s/article/Edge-Import-Frequently-Asked-Questions-FAQs) to access Frequently Asked Questions related to Edge Import in the Knowledge Central.